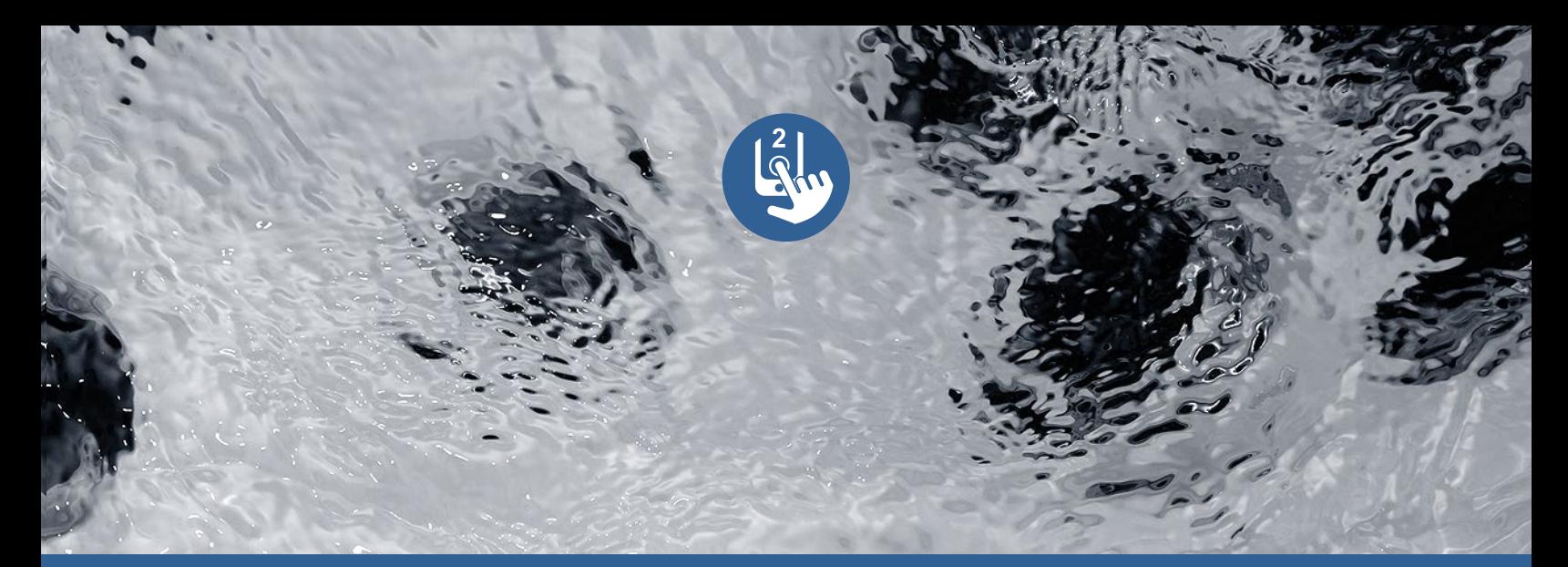

# **TechBook**

# in.touch 2

Novedoso control remoto móvil para su spa

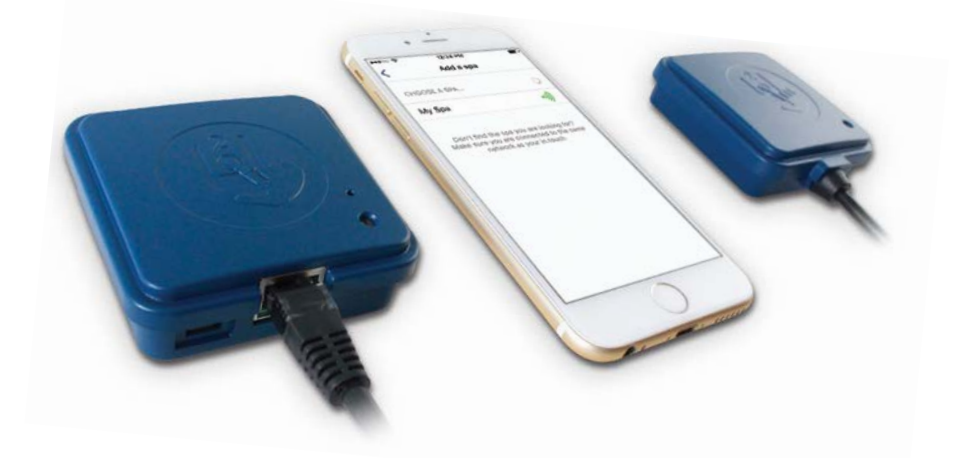

Configuraciones más simples

Una señal fuerte de largo alcance

Aplicaciones avanzadas con notificaciones push

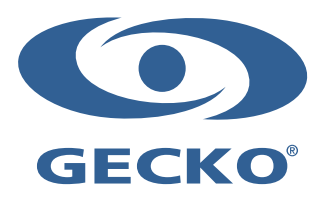

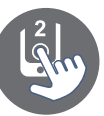

# Índice

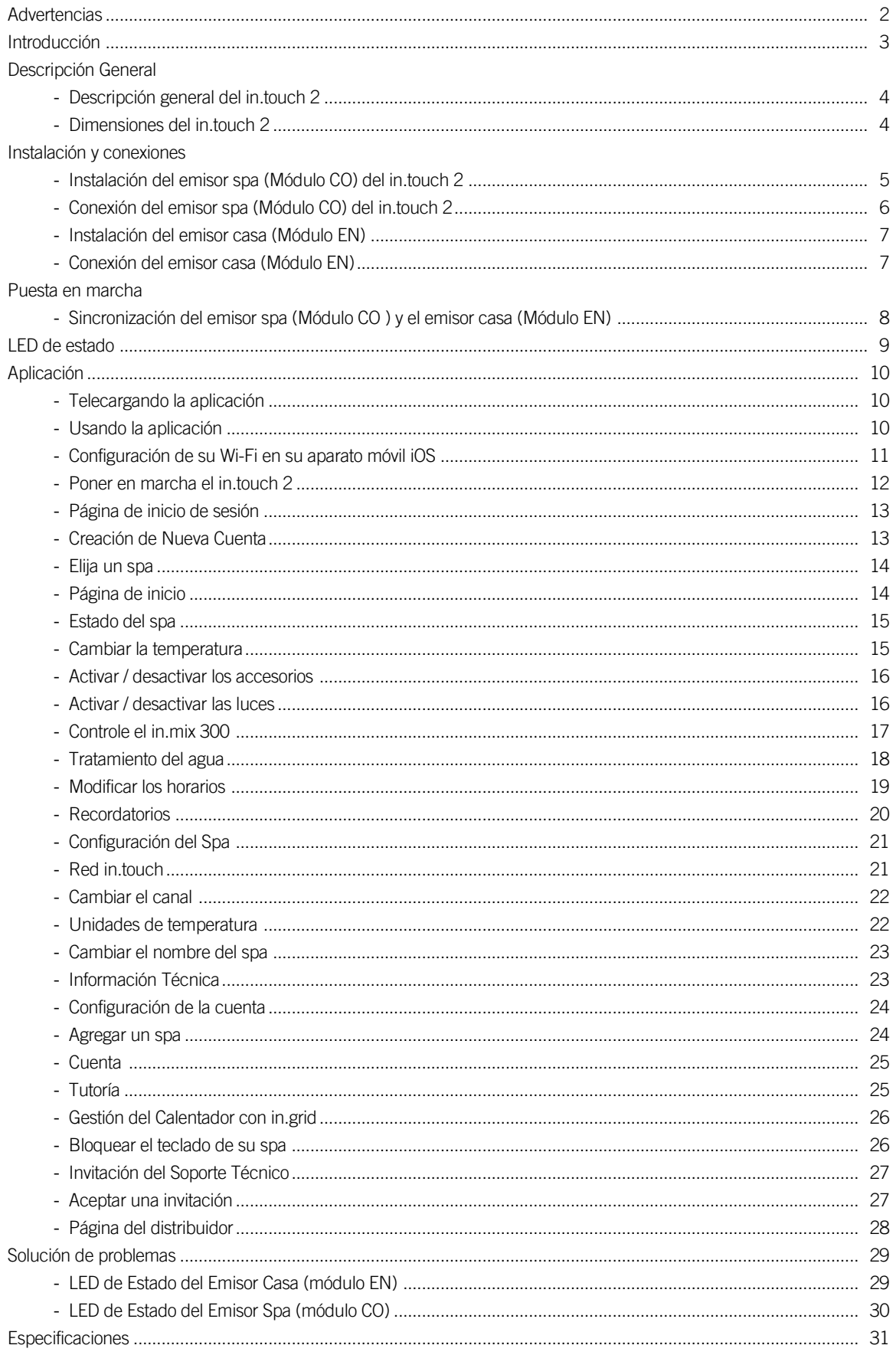

![](_page_2_Picture_0.jpeg)

![](_page_2_Picture_1.jpeg)

ADVERTENCIAS:

Antes de instalar o conectar la unidad, por favor leer lo siguiente.

- \* PARA OBTENER UN RENDIMIENTO ÓPTIMO,POR FAVOR LEER CUIDADOSAMENTE EL MANUAL ANTES DE LA INSTALACIÓN.
- \* INSTALAR EL MÓDULO IN.TOUCH 2-CO A 12" (30 CM) DE CUALQUIER COMPONENTE O ESTRUCTURA METÁLICA.
- \* EL MÓDULO IN TOUCH 2-CO DEBE SER INSTALADO DE MANERA QUE PUEDA SER COLOCADO BAJO EL SPA A FIN DE<br>OBTENER UNA RECEPCIÓN ÓPTIMA DESPUÉS DE LA INSTALACION FINAL EN EL SPA.
- \* A FIN DE RESPETAR LAS EXIGENCIAS DE EXPOSICIÓN DE RADIO FRECUENCIA DE LA FCC PARA LOS APARATOS DE TRANSMISIÓN MÓVIL Y DE ESTACION DE BASE, SE DEBE MANTENER UNA DISTANCIA DE SEPARACION DE 8" (20 CM) O MAS ENTRE LOS MODULOS IN.TOUCH 2 Y LAS PERSONAS DURANTE LA OPERACIÓN; PARA GARANTIZAR EL CUMPLIMIENTO,NO ES RECOMENDABLE ESTAR A UNA DISTANCIA MÁS CORTA DURANTE LA OPERACIÓN.
- \* LAS ANTENAS UTILIZADAS PARA ESTOS MÓDULOS NO DEBEN ESTAR UBICADOS O OPERADOS EN CONJUNCION CON CUALQUIER OTRA ANTENA O EMISOR.
- \* PARA ALIMENTAR EL IN.TOUCH 2-EN, UTILIZAR ÚNICAMENTE LA UNIDAD DE SUMINISTRO ÉLECTRICO SUMINISTRADA CON EL IN.TOUCH 2-EN.
- \* ESTE APARATO NO ESTÁ DISEÑADO PARA SER USADO POR PERSONAS (INCLUYENDO LOS NIÑOS) CON FÍSICO REDUCIDA, SENSORIAL O MENTAL REDUCIDO, O SIN EXPERIENCIA O CONOCIMIENTO REQUERIDO, A MENOS QUE SEAN SUPERVISADOS O INSTRUIDOS EN EL USO DEL APARATO, POR PARTE DE UNA PERSONA RESPONSABLE DE SU SEGURIDAD.
- \* LOS NIÑOS DEBEN SER SUPERVISADOS, PARA ASEGURARSE QUE NO JUEGUEN CON EL APARATO.

# DESECHAR EL PRODUCTO

EL APARATO (O EL PRODUCTO ) DEBERÁ SER ELIMINADO POR SEPARADO EN CONFORMIDAD A LA LEGISLACIÓN LOCAL PARA LA ELIMINACIÓN DE DESECHOS EN VIGOR.

![](_page_2_Picture_14.jpeg)

# EXIGENCIAS DE COMPATIBILIDAD

#### Módulos in.touch 2 para modelos FCC (Norteamérica) (915 MHz):

Equipo de emisores casa y spa: 0608-521020, 0608-521023

#### Módulos in.touch 2 para modelos ETSI (Europe) models (868 MHz):

Equipo de emisores casa y spa: 0608-521021, 0608-521024

#### Sistemas de spa compatibles:

Compatible con: in.xm2, in.xe, in.ye, in.yj y in.yt fabricados a partir del 2012

![](_page_2_Picture_22.jpeg)

#### Aplicación in.touch 2:

Compatible con los aparatos móviles: iOS 8.0 o una versión posterior Android 2.3 o una versión posterior

# EXIGENCIAS Y INSTALACIÓN DEL ROUTER

Cualquier router estándar con un port RJ45 de 100 Mbps (con cable) disponible puede ser usado. El Port 10022 del router también debe estar abierto, que normalmente es una configuración predeterminada. Un cable Ethernet de3 pies (0.9 m) está incluido.

El emisor casa require una fuente de alimentación principal que esté cerca (120V en Norteamérica, 220V en Europa) para permitir la conexión del transformador.

Aeware®, Gecko®, y sus respectivos logotipos son marcas registradas del Grupo Gecko Alliance . in.touch 2™, in.xm2™, in.xe™, in.yt™,in.ye™, in.therm™ y sus logotipos son marcas de comercio del Grupo Gecko Alliance.

Todos los demás nombres de productos o de compañías que son mencionadas en esta publicación son nombres comerciales, marcas de comercio o de marcas registradas por sus respectivos propietarios.

# Introducción

![](_page_3_Picture_1.jpeg)

![](_page_3_Picture_2.jpeg)

# in.touch 2 Integre fácilmente su spa al internet !

#### Configuraciones más simples

in.touch 2 elimina todas las complejidades de conectar su spa a Internet y transforma sus aparatos iOS/Android o tabletas en un novedoso control remoto móvil para su spa. El in.touch 2 viene con una aplicación avanzada y 2 emisores de radio frecuencia, uno es integrado al sistema de su spa y el otro es conectado a su router internet. Ambos emisores se conectan automáticamente entre sí, lo que permite una comunicación inmediata y perfecta entre usted y su spa.

#### Señal de comunicación fuerte de largo alcance

Con la tecnología de transmisión de radio exclusiva, los emisores-receptores del in.touch 2 emiten una señal fuerte, estable y de largo alcance entre su spa y su router (alrededor 3 veces más que las señales Wi-Fi estándar). No necesita señales repetidoras ni amplificadoras: en un patio trasero típico, su spa siempre está a su alcance.

#### Una aplicación avanzada con notificaciones push

La aplicación optimizada del In.touch 2 permite de controlar y programar fácilmente todas las funciones y parámetros de su spa a partir de su teléfono inteligente o de su tableta. Mismo si usted está al exterior de su casa, usted tiene un perfecto control de los parámetros del tratamiento del agua, los ciclos de filtración, la temperatura del agua, modo economía y mucho más. Las notificaciones push lo mantendrán informado sobre el estado de su spa, mismo cuando su aplicación no esta abierta.

![](_page_4_Picture_0.jpeg)

## Descripción general del in.touch 2

![](_page_4_Figure_2.jpeg)

#### Dimensiones del in.touch 2

Emisor casa (Módulo EN) Emisor spa (Módulo CO)

![](_page_4_Figure_5.jpeg)

![](_page_4_Figure_7.jpeg)

# Instalación y conexiones

![](_page_5_Picture_1.jpeg)

## Instalación del emisor spa (Módulo CO) del in.touch 2

Antes de proceder a la instalación, asegurarse de apagar la alimentación eléctrica del spa.

El emisor spa debe ser instalado debajo de la cubierta del spa, a una distancia de al menos 12" (30 cm) de cualquier componente o estructuras metálicas. Esto es necesario para asegurar una transmisión óptima. En algunos casos, puede ser necesario reubicar la unidad una vez que el spa esté instalado en el patio para garantizar la transmisión de la señal y la distancia apropiada.

Instalar el emisor spa para que el módulo pueda reposicionarse para optimizar la fuerza de la señal en el patio (es posible observar la fuerza de la señal con la aplicación del in.touch 2 en el menú Setting -> red in.touch -> Signal strength). Nosotros recomendamos instalar la unidad con un tornillo de cabeza abombada #8 .

Aquí le presentamos algunas sugerencias para una instalación eficaz:

- Instalar la unidad lo más alto posible debajo de la cubierta del spa, pero mantenerlo alejado de la estructura del spa si es metálico.
- Pasar el cable y dejar un poco de holgura en el cable del emisor spa para poder desplazar la unidad en caso de tener problemas de recepción.
- Instalar el emisor spa en una esquina del spa a fin de evitar la proximidad con componentes metálicos, accesorios y tuberías.
- El emisor spa debe instalarse lo más cerca posible de la residencia a fin de optimizar la fuerza de la señal. Es recomendable instalar el módulo in.touch 2 a un lado del spa frente a la residencia para aumentar la señal. Una masa de agua entre el módulo del emisor spa y el emisor casa reducirá la fuerza de la señal.

![](_page_5_Picture_11.jpeg)

![](_page_5_Picture_12.jpeg)

![](_page_5_Picture_13.jpeg)

![](_page_6_Picture_0.jpeg)

# Instalación y conexiones

## Conexión del emisor spa (Módulo CO) del in.touch 2

Simplemente conectar el emisor spa en un port CO disponible del sistema del spa(o de cualquier otro accesorio que tenga un port CO disponible, tal como un amplificador audio in.stream 2, o el sistema de saneamiento del spa in.clear).

Tener en cuenta que el emisor spa solo tiene un cable CO y por lo tanto debe ser instalado al final de la cadena CO si hay más de un accesorio instalado en el mismo port CO del sistema.

Nota: Antes de alimentar el sistema del spa, consulte el siguiente paso y instale el emisor casa (Módulo EN).

![](_page_6_Figure_6.jpeg)

# Instalación y conexiones

![](_page_7_Picture_1.jpeg)

## Instalación del emisor casa (Módulo EN)

El emisor casa debe ser instalado dentro de la casa ya que debe ser conectado al router. El emisor casa está provisto de un cable Ethernet y de una fuente de alimentación. Si es necesario, un cable más largo de mejor calidad puede ser utilizado por el instalador (cable más largo no suministrado) para instalar el emisor casa más cerca del spa dentro de la residencia. El único requisito para la ubicación de la instalación es que una entrada de corriente esté disponible y a proximidad para alimentar el emisor casa con el transformador de pared suministrado.

El emisor casa se puede sujetar adentro de la residencia para optimizar la fuerza de la señal. Nosotros recomendamos que instale la unidad con un tornillo de cabeza plana # 8.

Aquí están algunas sugerencias para una instalación más eficaz:

- Si es posible, instale el dispositivo en el primer piso de su casa.
- Si se instala en un sótano, colocarlo en el nivel más alto posible y lo más cercano a una ventana.
- Intente instalar lo más lejos posible de materiales que puedan interferir con la señal (estructuras metálicas, paredes de cemento grueso).
- Instale lo más lejos posible del router ya que la señal emitida por la antena puede interferir con la señal RF.

![](_page_7_Picture_10.jpeg)

#### Conexión del emisor casa (Módulo EN)

Sólo tiene que conectar el cable Ethernet entre el port RJ45 del emisor casa y en uno de los ports LAN disponibles en el router.

Finalmente, para encender el emisor casa, conecte el transformador suministrado a una entrada de 120V (modelo de América del Norte) o 220V (modelo europeo) y conecte el cable USB entre el transformador y el emisor casa.

![](_page_7_Figure_14.jpeg)

![](_page_8_Picture_0.jpeg)

## Sincronización del emisor spa (Módulo CO ) y el emisor casa (Módulo EN)

El proceso de sincronización se utiliza cuando se necesita reemplazar una unidad del kit del in.touch 2. De lo contrario, el in.touch 2 llega pre-sincronizado de la fábrica.

1. Puesta en marcha del emisor casa.

![](_page_8_Figure_4.jpeg)

![](_page_8_Figure_5.jpeg)

- 2. Presione el botón de sincronización con un clip o con alguna herramienta similar. Cuando el mode de sincronización está activo, el LED de estado parpadea AMARILLO de forma rápida. El emisor casa se encuentra entonces en el mode de sincronización y permanecerá en este mode hasta que se sincronice con el emisor Spa, o hasta que se reinicie (apagar y encender).
- 3. Apague el interruptor del spa (apagando así el emisor del spa), espere unos segundos y vuelva a encender el interruptor. En unos pocos segundos, la operación de sincronización debe completarse y el LED de estado del emisor casa ya no será AMARILLO.

Nota: Los módulos in.touch 2 se pueden sincronizar tantas veces como sea necesario, pero solo se pueden sincronizar con un solo módulo de contraparte a la vez. Una vez sincronizados, los módulos almacenan esta información permanentemente hasta la próxima operación de sincronizado. La información de sincronizado se almacena en la memoria no volátil, por lo que no es necesario sincronizar después de una falla de energía. Solo un emisor casa puede iniciar una sincronización, por lo que es importante que el sincronizado comience colocando el módulo del emisor casa en mode de sincronización.

Si varios spas se encienden al mismo tiempo con un emisor casa en modo de sincronizado. Como esto puede ser aleatorio, se recomienda que solo 1 spa se encienda a la vez durante el proceso de emparejamiento (por ejemplo, en una sala de exhibición), solo el primer spa que se conecte con éxito con el emisor casa se sincronizará. Como esto puede ser aleatorio, se recomienda que solo 1 spa se encienda a la vez durante el proceso de sincronización.

# LED de estado

![](_page_9_Picture_1.jpeg)

## LED

Cada módulo in.toch 2 tiene un LED de estado que puede ser usado para solucionar problemas. El LED está ubicado en la parte superior de ambas cajas.

![](_page_9_Picture_4.jpeg)

*\* Cuando la LED de estado está parpadeando (azul, verde o roja) este indica que la comunicación entre el emisor EN y el emisor CO no está enlazado.*

![](_page_10_Picture_0.jpeg)

#### Telecargando la aplicación

![](_page_10_Picture_2.jpeg)

La aplicación in.touch 2 le permite usar Internet para controlar su spa desde cualquier lugar del mundo. La aplicación in.touch 2 le está esperando en el App Store para aparatos móviles iOS y en Google Play para aparatos móviles Android — seleccione «in.touch 2» luego seleccionar para instalar.

## Usando la aplicación

![](_page_10_Figure_5.jpeg)

#### En el Internet

El in.touch 2 le permite usar Internet para controlar su spa desde cualquier lugar del mundo. Para que puedan comunicarse, tanto el módulo in.touch 2 como su aparato móvil deben estar conectados a una red que permita el acceso a Internet.

Una vez que su emisor casa esté conectado a Internet (el LED de estado es azul), usted puede usar su aplicación in.touch 2 cuando su aparato móvil esté conectado al Internet (red inalámbrica o celular), mismo si usted está lejos de su residencia. Para tener acceso a su spa cuando está lejos de su casa, usted debe sincronizar previamente su aparato móvil con su spa a su red local.

![](_page_11_Picture_1.jpeg)

## Configuración de su Wi-Fi en su aparato móvil iOS

![](_page_11_Picture_32.jpeg)

Antes de usar su aplicación, vaya a la sección *Wi-Fi* de la configuración de su aparato móvil. Asegúrese de estar conectado a su red local. Verificar que el *Wi-Fi* conectado a su routeur es el mismo que está conectado a su emisor *Casa*.

![](_page_12_Picture_0.jpeg)

## Poner en marcha el in.touch 2

![](_page_12_Picture_3.jpeg)

![](_page_12_Picture_4.jpeg)

Encuentre el ícono de la aplicación in.touch 2, luego tóquelo para abrirlo.

La primera vez que use la aplicación, un mensaje le preguntará: Autoriza usted al "in.touch 2" enviarle notificaciones. Si usted escoje *Autorizar*, la aplicación le enviará notificaciones sobre el estado de su spa. Si elige *No Autorizar*, la aplicación no le enviará las notificaciones.

![](_page_12_Picture_74.jpeg)

Si cambia de opinión sobre las notificaciones, puede agregar o quitar notificaciones para la aplicación in.touch 2.

En iOS, vaya a configuración y elija in.touch 2. Seleccione el menú de *Notificaciones*, usted puede activar o desactivar las notificaciones desde esta página.

En Android, vaya a menú y luego al menú de *Notificaciones*. Seleccione la aplicación in.touch 2, desde esta página usted puede activar o desactivar las notificaciones.

![](_page_13_Picture_1.jpeg)

## Página de inicio de sesión

![](_page_13_Picture_3.jpeg)

Antes de utilizar su aplicación, usted debe *Crear una Cuenta* y luego, podrá *Iniciar Sesión*. Su cuenta le dará la oportunidad de tener acceso a su spa desde cualquier aplicación del in.touch 2.

## Creación de Nueva Cuenta

![](_page_13_Picture_54.jpeg)

Cuando elige crear una *Nueva Cuenta*, al mismo tiempo acepta nuestros *Términos* de servicio y nuestra *Política de privacidad*. Usted puede consultarlos en cualquier momento a través de este enlace:<https://geckointouch.com/legal>

![](_page_14_Picture_0.jpeg)

## Elija un spa

![](_page_14_Picture_3.jpeg)

#### Esta página muestra todos los spas detectados por su aplicación. Para detectar su spa, usted debe conectar su dispositivo móvil a la misma red a la que conectó su emisor casa.

Una vez que haya hecho una conexión con el spa, el nombre del spa será guardado en esta página para permitirle conectarse a este spa desde cualquier lugar.

Para agregar un spa más adelante, vaya a la página 26 de este manual para obtener instrucciones.

La intensidad de la señal RF (comunicación entre los dos emisores in.touch 2) se ilustra en la página Seleccionar del spa. 5 estados son posibles:

![](_page_14_Figure_8.jpeg)

- Señal entre 80% y 51%
- Señal entre 50% y 31 ۵Ï
	- Señal debajo del 30%

o۱

• El emisor Spa no está disponible

## Página de inicio

La pantalla principal le da acceso a sus accesorios, la temperatura del agua, el tratamiento del agua y la configuración.

![](_page_14_Picture_15.jpeg)

![](_page_15_Picture_1.jpeg)

# Estado del spa

![](_page_15_Picture_3.jpeg)

## Cambiar la temperatura

![](_page_15_Figure_5.jpeg)

Tocar el widget central para visualizar el control de temperatura.

Use el control deslizante en la barra de control para cambiar la temperatura de su spa \*.

*\* Si se encuentra en mode de economía, la temperatura de su spa será de 20 ° F por debajo del punto de referencia.*

![](_page_16_Picture_0.jpeg)

# Activar / desactivar los accesorios

![](_page_16_Picture_3.jpeg)

De acuerdo con la configuración de su sistema de control del spa, usted puede activar o desactivar sus accesorios simplemente tocando el ícono apropiado. Cuando su accesorio esté activado,el icono estará animado. Presione el ícono para activar o desactivar el accesorio. Si su accesorio tiene más de una velocidad, presione el botón hasta obtener la velocidad deseada.

Los diseños de iconos se personalizan de acuerdo a la configuración de su spa:

![](_page_16_Figure_6.jpeg)

# Activar / desactivar las luces

![](_page_16_Figure_8.jpeg)

Para controlar las luces de su spa, simplemente presione el botón para encenderlo o apagarlo.

![](_page_17_Picture_1.jpeg)

## Controle el in.mix 300

Encender

Intensidad

Apagar Selección de la zona

Este menú es accesible solo si un in.mix 300 es detectado en los accesorios del spa

![](_page_17_Figure_4.jpeg)

 $\circ$  $\supset$  $\epsilon$ 9:24 AM

My spa

Spa is in use

Heating to 101 °F

E

U

65% 8

 $\bm{\varpi}$ 

ó

No SIM<sub>3</sub>

O

 $\square$ 

 $\frac{1}{31}$ 

Rueda de colores

Icono arcoiris

Icono de sincronización / desincronización Para encender o apagar el in.mix 300, usted puede utilizar si lo desea, el ícono de la luz en su página de inicio. Para acceder a la página in.mix 300, simplemente gire la imagen a la izquierda.

La página in.mix 300 le permite personalizar su color en tu spa.

Los iconos de luces le permiten encender y apagar su in.mix 300.

Para seleccionar una zona, haga clic en el icono de la zona deseada en la franja de "selección de zona". Para cambiar el color, use la rueda de colores para elegir el color deseado. A la izquierda, el control deslizante de intensidad le permite modificar el brillo de sus luces.El icono del arco iris le permite obtener la gradación del color.

El icono de sincronización / desincronización lepermite de unir el color de la zona seleccionada con las otras zonas.

![](_page_18_Picture_0.jpeg)

## Tratamiento del agua

![](_page_18_Picture_3.jpeg)

La página del tratamiento del agua le ayudará a configurar los ajustes ideales de filtración y calefacción. Elija entre *Fuera de casa*, *Principiante*, *Ahorro de energía*, *Súper ahorro de energía* y *Para el fin de semana*, dependiendo de sus necesidades. Toque el nombre del menú del Tratamiento del agua que desea activar, un crochet verde aparecerá en el ícono, indicando que usted lo ha seleccionado.

Cada mode del Tratamiento del agua tiene horarios de economía y de filtración preconfigurados. Para modificar las opciones del Tratamiento del agua, toque el ícono de lápiz en el extremo derecho del Tratamiento del agua deseado para abrir su menú.

A continuación una breve descripción de cada tratamiento del agua en el estado predeterminado:

![](_page_18_Picture_7.jpeg)

#### Fuera de casa:

En este modo, el spa estará siempre en mode economía; el punto de referencia se reducirá en 20 °F.

![](_page_18_Picture_10.jpeg)

#### Principiante / Estándar:

El spa nunca estará en modo económico y filtrará según la configuración de bajo nivel del spa.

![](_page_18_Picture_13.jpeg)

#### Ahorro de energía:

El spa estará en modo económico durante las horas pico del día y reanudará el modo normal en el fin de semana.

![](_page_18_Picture_16.jpeg)

#### Súper ahorro de energía:

El spa siempre estará en modo económico durante las horas pico, todos los días de la semana.

![](_page_18_Picture_19.jpeg)

#### Para el fin de semana:

El spa estará en modo económico de lunes a viernes y funcionará normalmente durante el fin de semana.

![](_page_19_Picture_1.jpeg)

## Modificar los horarios

![](_page_19_Picture_3.jpeg)

En este menú, es posible agregar, eliminar o modificar los horarios de economía o de filtración.

Usted puede tener acceso a este menú, simplemente tocando las pestañas: Menú del tratamiento del agua - el pequeño lápiz a la derecha del tratamiento del agua deseado.

Toque la pestaña Economía para modificar los horarios de economía y la pestaña del ciclo Filtración para los horarios de filtración. Usted puede agregar horarios de economía o de filtración tocando el símbolo «+».

Para eliminar un horario, toque el ícono de la basura en el extremo derecho de la línea a eliminar.

Puede modificar los horarios programados seleccionando uno de entre ellos y ajustar el horario.

Tiene varias posibilidades para el horario (lunes a viernes, fin de semana, todos los días o días individuales). Los horarios se repetirán semanalmente. El tiempo y la duración se configuran en incrementos de 30 minutos. Una vez que haya configurado el programa, use la flecha en la parte de arriba de la página para regresar a la página precedente. Asegúrese de haber seleccionado el programa de Tratamiento del agua deseado en el menú principal de Tratamiento del agua.

Cuando un programa de economía está activo, el punto de ajuste será reducido de 20°F, lo que significa que el sistema de calentamiento no funcionará a menos que la temperatura del spa desciende a 20°F por debajo de la temperatura ajustada del spa.

El horario de filtración se aplica a la bomba de filtración principal, generalmente a la bomba 1. Si su spa utiliza una bomba de circulación configurada para funcionar durante 24 horas, la pantalla mostrará los horarios de purga en lugar de la filtración. Las purgas están preprogramadas para un número fijo de minutos, por lo tanto, la duración podrá ser reajustada en N/A en la pantalla y solamente la hora de inicio podrá ser modificada.

![](_page_20_Picture_0.jpeg)

## **Recordatorios**

![](_page_20_Figure_3.jpeg)

La página de Recordatorios lo ayudará a hacer un seguimiento de su mantenimiento. El módulo in.touch 2 le sugiere realizar las tareas de mantenimiento requeridas en su spa, tales como el enjuague del filtro o la limpieza del filtro. Cada tarea tiene su propia duración de recordatorio basada en el uso normal. El propietario puede reajustar sus recordatorios inmediatamente después del mantenimiento del spa.

![](_page_21_Picture_1.jpeg)

# Configuración del Spa

![](_page_21_Picture_3.jpeg)

En la página Configuración del spa puede acceder a las siguientes informaciones:

- *Red in.touch*
- *Unidades de Temperatura*
- *Cambio de el nombre del spa*
- *Informaciones técnicas*

Para seleccionar un elemento, pulse en la flecha situada junto a ella. Este abrirá el menú seleccionado.

## Red in.touch

![](_page_21_Picture_11.jpeg)

![](_page_21_Picture_12.jpeg)

El menú Red in.touch permite tener acceso a las informaciones de los parámetros de la conexión RF entre el emisor casa y el emisor spa.

Este menú le da acceso a:

- *Canal*
- *Intensidad de la señal*
- *Restablecer el canal (reajusta el canal a su valor predeterminado)*

Para cambiar el canal, presione en la línea Canal.

![](_page_22_Picture_0.jpeg)

## Cambiar el canal

![](_page_22_Figure_3.jpeg)

La página Cambiar de canal le permite cambiar el canal utilizado por los dos módulos in.touch 2.

En algunos casos, es posible que ayude a obtener una mejor señal de intensidad más fuerte.

Usted tiene acceso a esta página tocando las siguientes pestañas: Configuración del spa (abajo a la derecha) – red in.touch - canal

## Unidades de temperatura

![](_page_22_Picture_8.jpeg)

![](_page_22_Picture_9.jpeg)

Este menú le permite seleccionar la unidad utilizada para mostrar la temperatura.

Usted puede tener acceso a esta página tocando las siguientes pestañas: Configuración del spa (en la parte

inferior derecha) - unidades de temperatura

![](_page_23_Picture_1.jpeg)

## Cambiar el nombre del spa

![](_page_23_Picture_3.jpeg)

Esta sección le permite cambiar el nombre del spa.

Puede acceder a esta página tocando las siguientes pestañas: Configuración del spa (en la esquina inferior derecha) - Cambiar el nombre del spa

# Información Técnica

![](_page_23_Picture_64.jpeg)

Esta sección muestra la información sobre el número de software in.touch 2 y el número de revisión de los diferentes componentes de su sistema.

Puede acceder a esta página tocando las siguientes pestañas: Configuración del spa (en la parte inferior derecha) – Informaciones técnicas

![](_page_24_Picture_0.jpeg)

# Configuración de la cuenta

![](_page_24_Picture_145.jpeg)

En la página Configuración, usted puede acceder a las informaciones siguientes:

- *Agregar un spa a la red local*
- *Cuenta*
- *Tutoría*
- *\*Mención legal*
- *\*\*Patentes*

Para seleccionar un elemento, pulse en la flecha situada junto a ella. Se abrirá el menú seleccionado.

\*El botón de Mención Legal lo llevará a este sitio web: <https://geckointouch.com/legal>

\*\*El botón Patentes lo llevará a este sitio web: <http://geckoportal.com/corpo/#patents>

#### Agregar un spa

![](_page_24_Picture_13.jpeg)

#### Esta página muestra todos los spas detectados para su aplicación. Para detectar su spa, usted debe conectar su aparato móvil a la misma red doméstica usada para su emisor casa.

Una vez que haya hecho una conexión con el spa, el nombre de su spa se guardará en esta página para permitirle conectarse a este spa desde cualquier lugar.

Puede tener acceso a esta página tocando las siguientes pestañas: Configuración (esquina superior derecha) - Agregar un spa

La intensidad de la señal RF (comunicación entre los dos emisores del in.touch 2) se ilustra en la página Seleccione un spa. Hay 5 estados posibles:

- Señal superior al 80%  $\bullet$ 
	- Señal entre 80% y 51%
	- Señal entre 50% y 31%
- Señal debajo del 30% ۰ì
- El emisor Spa no está disponible $\bullet))$

![](_page_25_Picture_1.jpeg)

## **Cuenta**

![](_page_25_Picture_3.jpeg)

Esta sección le permite acceder a la información de su Cuenta.

Puede acceder a esta página tocando las siguientes pestañas: Configuración (esquina superior derecha) - Cuenta

## Tutoría

![](_page_25_Picture_7.jpeg)

![](_page_25_Picture_8.jpeg)

Esta sección le brinda una descripción de las funciones de su aplicación in.touch 2.

![](_page_26_Picture_0.jpeg)

# Gestión del Calentador con in.grid

![](_page_26_Picture_3.jpeg)

![](_page_26_Picture_4.jpeg)

La Gestión del Calentador aparecerá cuando in.grid es detectado.

Usted puede cambiar la gestión del calentador de su in.grid sin necesidad de abrir la falda del spa para cambiar el puente.

Para ello,vaya a Configuración del spa y luego a Gestión del Calentador.

Usted puede elejir entre 4 programas:

- Calentador interno
- Calentador externo
- Los dos
- Inteligente

Para saber más acerca de in.grid, visite nuestro sitio web en: <http://geckoportal.com/ingrid>

## Bloquear el teclado de su spa

![](_page_26_Picture_15.jpeg)

![](_page_26_Picture_16.jpeg)

La opción Bloquear spa aparecerá si la función es activada en la Configuración del spa. Se debe utilizar un teclado compatible.

Los teclados compatibles son:

- Un teclado "no inteligente" (todos los teclados excepto in.k1000, in.k800 o in.k500)
- Teclado in.k1000 versión 25.00 o más reciente

![](_page_27_Picture_1.jpeg)

# Invitación del Soporte Técnico

![](_page_27_Picture_79.jpeg)

Cuando usted reciba una invitación del Soporte Técnico,un círculo rojo se mostrará junto al logotipo de "Configuración" (esquina superior derecha).

## Aceptar una invitación

![](_page_27_Picture_80.jpeg)

![](_page_27_Picture_7.jpeg)

Todas las invitaciones que puede recibir están bajo la pestaña distribuidores en el menú "Configuración".

Para aceptar una invitación, simplemente haga clic en ella. A continuación, verá la ventana "Autorizar distribuidor" para confirmar la información del distribuidor.

Usted puede Rechazar la invitación en cualquier momento si lo desea.

![](_page_28_Picture_0.jpeg)

# Página del distribuidor

![](_page_28_Picture_30.jpeg)

Una vez haya agregado un distribuidor en su aplicación in.touch 2, usted puede, tener acceso a sus informaciónes en cualquier momento.

Si usted ya no desea que su distribuidor tenga acceso a su spa, simplemente cambie a la izquierda la tecla "Permitir acceso a su spa" en la parte inferior de la página.

# Solución de problemas

![](_page_29_Picture_1.jpeg)

Ambos módulos in.touch 2 tienen un LED de estado para facilitar el diagnostico de problemas, si es que ocurre alguno.

#### Solución de problemas

Hay 2 módulos diferentes en el kit in.touch 2: el emisor casa (módulo EN) y el Emisor Spa (módulo CO). Se comunican juntos a través de un enlace de RF. El Emisor Casa es responsable de las comunicaciones Ethernet y el emisor spa es responsable de las comunicaciones del spa.

#### LED de Estado del Emisor Casa (módulo EN)

El LED de este módulo puede mostrar varias condiciones de estado, como se indica a continuación.

#### Color AMARILLO que destella rápidamente:

El Emisor Casa está en modo de sincronización cuando se muestra este color (el interruptor de la sincronización esta activado). Hasta que el enlazamiento no se complete con éxito, la aplicación no podrá conectarse al spa. Para completar la sincronización, usted debe desactivar el spa (utilizando su interruptor), espere unos segundos y luego vuelva a encender el interruptor. La sincronización se producirá en unos pocos segundos. Si no, entonces el Emisor Spa está conectado incorrectamente, fuera de rango o defectuoso.

Si los módulos in.touch 2 estan previamente sincronizados y que el interruptor de sincronización se activa accidentalmente, simplemente desconecte el cable de alimentación del USB del Emisor Casa y volver a conectarlo (restableciendo de este modo el Emisor Casa). Los módulos deberían volver a conectarse juntos. Una vez el modo de sincronización se desactiva, otro color aparecerá.

Para cada uno de los siguientes colores, la información se aplica si el LED está parpadeando o no. Si el LED parpadea, consulte también LED parpadeante a continuación.

#### Color ROJO:

#### *Problema?*

El Emisor Casa no detecta el router. Mientras este problema no sea resuelto, la aplicación no podrá conectarse al spa

#### *Qué hacer?*

Asegúrese que el router esté encendido y funcione correctamente (es decir, pruébelo conectándolo en otra computadora o a un dispositivo utilizando el mismo LAN que usted utilizará). Asegúrese que el cable Ethernet esté conectado correctamente en cada extremo (el LAN en el extremo del router y el Emisor Casa). Si el problema persiste, intente conectarlo con otro cable. Si la computadora (u otro dispo-sitivo) funciona bien en el LAN y que el cable funciona correctamente, entonces es probable que el Emisor Casa esté defectuoso.

#### Color VERDE:

#### *Problema*?

El Emisor Casa está conectado a un router (se asignó una address IP), pero no hay acceso al servidor in.touch 2.

#### *Qué hacer?*

Es muy probable que este sea un problema de configuración del router, consulte el Manual del Usuario de su router.

Puede deberse a que el Port 10022 esté cerrado. Normalmente, este port está siempre abierto en los routers comerciales, pero existen routers que pueden tener comportamientos diferentes.

Si usted confirma que el Port 10022 está abierto, entonces alguna otra configuración interna impide que el router acceda a Internet.

El servidor también puede estar simplemente "fuera de línea" temporalmente por servicio o por mantenimiento, inténtelo de nuevo más tarde. La aplicación todavía puede conectarse con el spa, pero solo dentro de la misma red.

El problema también puede deberse a la conexión a Internet (WAN), una configuración incorrecta del router o su proveedor de servicios de Internet (ISP) tenga problemas en su conexión a la red.

## Color AZUL:

#### *Problema?*

Este es el estado normal del LED del Emisor Casa.Tiene una conexión completa a Internet, con acceso al servidor In.touch 2. Tanto su dispositivo y su aplicación tienen acceso a Internet (ya sea a través de Wi-Fi o por datos móviles, como 3G, 4G o LTE), ¡ya está listo!

#### *Qué hacer?*

Disfrute de su spa!

![](_page_30_Picture_0.jpeg)

# Solución de problemas

## LED de Estado del Emisor Spa (módulo CO)

El LED de este módulo puede mostrar varias condiciones de estado, como se indica a continuación.

#### Color AMARILLO que parpadea rápidamente:

El Emisor Spa está en modo de sincronización cuando se muestra este color. Esto ocurre brevemente durante el encendido del spa (es decir, justo después de encender el interruptor). Esto también podría ocurrir si el Emisor Spa nunca se sincronizo (lo cual es muy poco probable, ya que los módulos se envían sincronizados de fábrica). Consulte la sección de sincronización si su unidad no ha sido sincronizada para asi poder completar el proceso.

#### Color AZUL:

#### *Problema?*

Este es el estado normal del LED del Emisor Spa. Si el Emisor Spa rmuestra un azul sólido, ¡está todo listo! Si este LED parpadea, consulte LED parpadeante a continuación.

#### *Qué hacer?*

Disfrute de su spa!

#### LED parpadeando :

En ambos módulos, si el LED parpadea una vez por segundo, eso significa que el enlace RF no se sincroniza entre ellos (es decir, cada módulo in.touch 2 no puede comunicarse con su homólogo).Esto puede ocurrir por varias razones.

Realice las verificaciones siguientes en el orden indicado a continuación.

#### No sincronizado:

Como los módulos se envían ya sincronizados de fábrica, esto no es una causa probable, pero es la prueba más fácil de realizar en el sitio. Intente sincronizar de nuevo los dos módulos. Consulte la sección sincronización y siga las instrucciones.

#### Módulos fuera de rango:

Si la prueba de sincronizado no resuelve el problema, entonces los módulos pueden estar demasiado lejos el uno del otro para un enlace RF. Para verificar esto, simplemente conecte el emetor casa al exterior, cerca del spa (utilice un cable eléctrico para la alimentación).

No se necesita una conexión de router para esta prueba. Si el LED del módulo ya no parpadea, se ejecutó un enlace RF que confirma la hipótesis de que los módulos estaban demasiado lejos. Acercar los módulos es la única solución.

Si acercar los módulos no detiene el parpadeo de los LED, intente sincronizarlos nuevamente. Si la sincronización falla a pesar de que los módulos están cerca uno del otro, entonces uno o ambos módulos están defectuosos, reemplácelos.

# Especificaciones

![](_page_31_Picture_1.jpeg)

#### Medio Ambiente

![](_page_31_Picture_169.jpeg)

#### Compatibilidad

Sistemas de spa in.yt, in.ye, in.yj, in.xe o in.xm2 fabricados en o después de 2012.

#### Información de Cumplimiento Normativo para el Módulo emisor-receptor interno

#### Estados Unidos

Contiene el ID de la FCC: OA3MRF89XAM9A

Este equipo ha sido probado y cumple con los límites para un dispositivo digital de Clase B, en conformidad con la parte 15 de las Reglas de la FCC. Estos límites están diseñados para proporcionar una protección razonable contra interferencias perjudiciales en una instalación residencial. Este equipo genera, utiliza y puede emitir energía de radiofrecuencia, y si no se instala y utiliza de acuerdo con las instrucciones, puede causar interferencias perjudiciales para las comunicaciones por radio. Sin embargo, no hay garantía de que no se produzcan interferencias en una instalación en particular. Si este equipo causa interferencias perjudiciales en la recepción de radio o televisión, lo cual puede determinarse encendiendo y apagando el equipo, se recomienda al usuario que intente corregir la interferencia tomando una o más de las siguientes medidas:

- Cambiar la orientación o ubicación de la antena receptora.
- Aumentar la separación entre el equipo y el receptor.
- Conecte el equipo a un toma de corriente en un circuito aparte del que está conectado al receptor.
- Consulte con el distribuidor o con un técnico de radio / TV experimentado para obtener ayuda.

#### Canada

Contiene IC: 7693A-89XAM9A

Este dispositivo cumple con los estándares RSS exentos de licencia de Industry Canada. El funcionamiento está sujeto a las siguientes dos condiciones: (1) este dispositivo no puede causar interferencias, y (2) este dispositivo debe aceptar cualquier interferencia, incluidas las interferencias que puedan causar un funcionamiento no deseado del dispositivo.

#### Europa

El módulo emetor-receptor interno ha sido certificado para su uso en países europeos. Las siguientes pruebas han sido completadas y aprobadas.:

Norma de ensayo ETSI EN 300 220-2 V2.4.1:

- Error de frecuencia y de deriva
- Potencia radiada efectiva
- Potencia transitoria
- Ancho de banda de modulación
- Emisiones no deseadas en el dominio no esencial
- Emisiones parásitas del receptor

Norma de ensayo ETSI EN 301 489-3 V1.6.1:

- Emisiones conducidas
- Emisiones radiadas
- Inmunidad radiada

![](_page_32_Picture_0.jpeg)

# Especificaciones

#### Cumplimiento en América del Norte

UL 1563 Sexto Ed. Archivo UL: E182156 CAN/CSA C22.2 No. 218.1-13 (2013) FCC parte 15 (2015) subparte B ICES-003 (2016)

![](_page_32_Picture_4.jpeg)

 $C \in$ 

## Cumplimiento europeo e internacional

IEC 60335-1, A2 : 2008 IEC 60335-2-60, A1 : 2013 EN 55014-1 : 2006, A1 : 2009, A2 : 2011 EN 55014-2 : 2015 EN 61000-3-2 : 2014 EN 61000-3-3 : 2013

![](_page_33_Picture_0.jpeg)

![](_page_33_Picture_1.jpeg)

9919-101613-H Rev. 03-2020

© Groupe Gecko Alliance inc., 2020 Todas las marcas comerciales o marcas registradas son propiedad de sus respectivos propietarios.

Gecko Alliance 450 des Canetons, Québec (Qc), G2E 5W6 Canada, 1.800.78.GECKO www.geckoalliance.com and intervention of the contract of the Impreso en Canadá